### **Step 1:**

**Open your browser and navigate t[o https://esgo-redcap.org/.](https://esgo-redcap.org/) The Chrome browser is recommended. You should see the following "Log In" page.** 

**You should have received an email from the REDCap Administrator [\(katerina.sibravova@esgo.org\)](mailto:katerina.sibravova@esgo.org) with instructions on how to activate your account. Your email address will be your username, and you will have created a password when you activated your account. If you have not received an email with instructions on how to activate your REDCap account, please contac[t katerina.sibravova@esgo.org.](mailto:katerina.sibravova@esgo.org)**

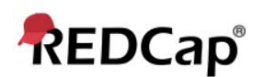

Log In

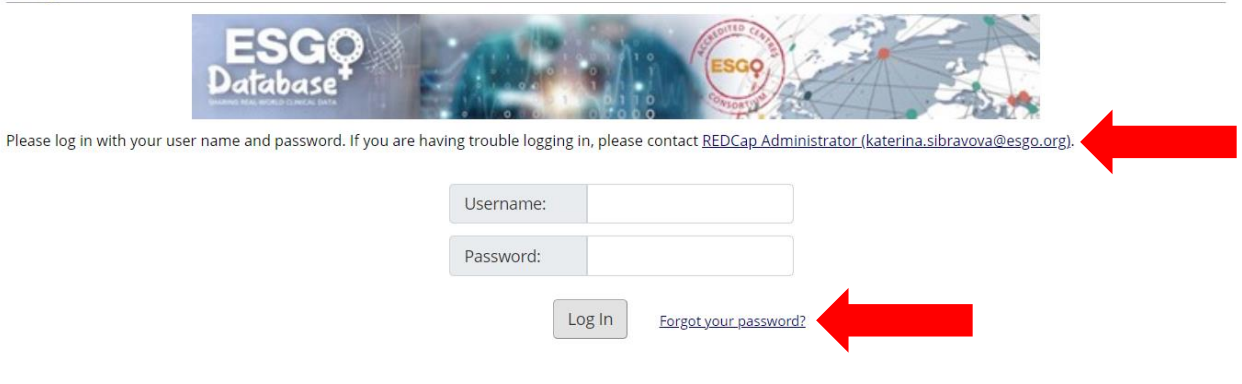

**If you have forgotten your password, click on "Forgot your password?" and you will see the following.**

# **REDCap Password Recovery**

You may use this page to reset your REDCap password. You must first provide your REDCap username, and if it is an authentic REDCap account, an email containing a link for resetting your password will be sent to the primary email address associated with your REDCap account, after which you will then be able log in to your account.

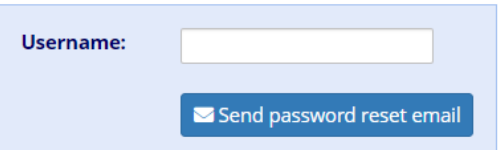

**Your username should be your email address. Entering your username and clicking on "Send password reset email" will alert REDCap to send you an email with instructions on how to reset your password. The email should arrive within a few minutes. Please check your spam folder if you do not see the email within a few minutes.**

### **Step 2:**

**Once you have logged in you should see the projects that you are able to access.**

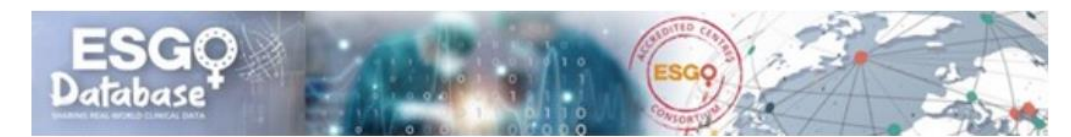

Listed below are the REDCap projects to which you currently have access. Click the project title to open the project. Read more To review which users still have access to your projects, visit the User Access Dashboard.

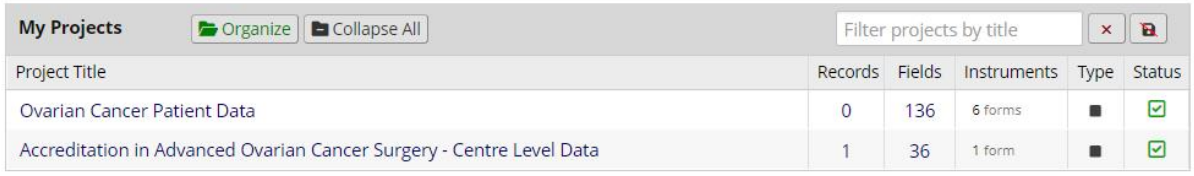

**If you don't see a list of projects, you should see something like the following. Go to the top of the page and click on "My Projects. You should then see a list of the projects you can access.**

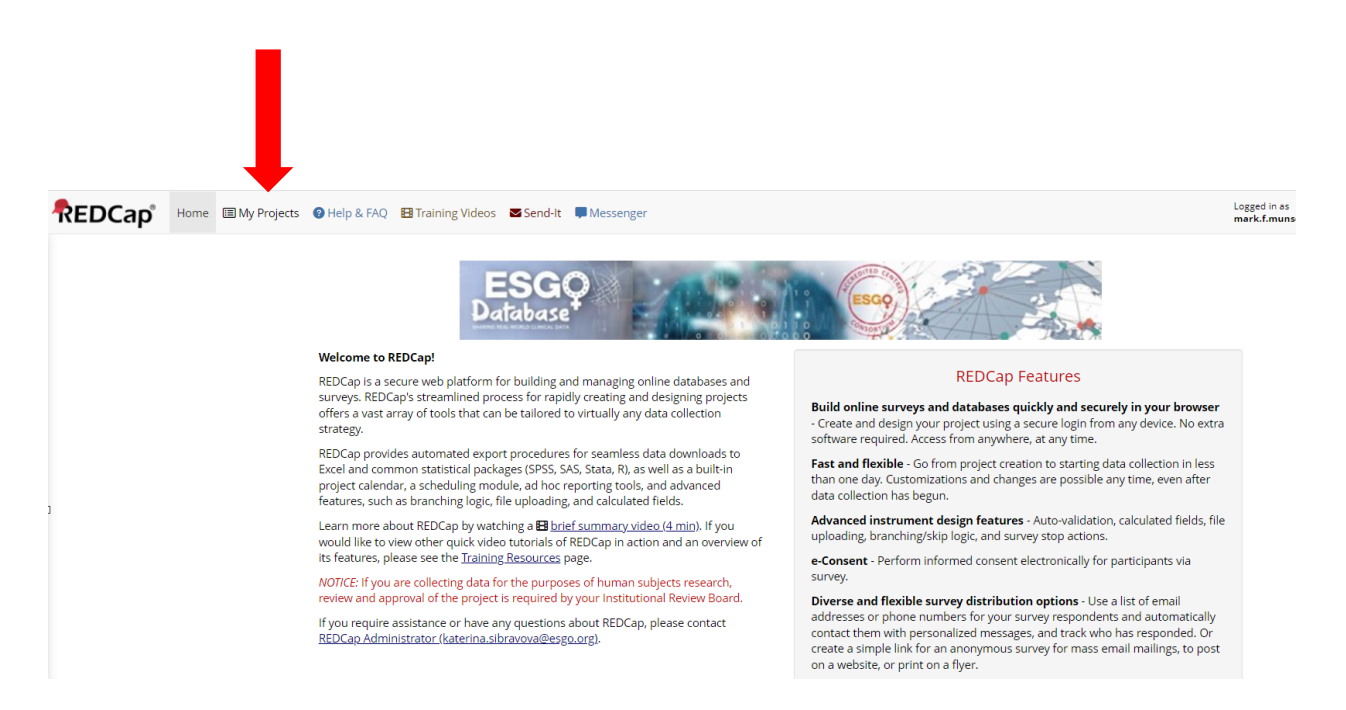

### **Step 3:**

**Select the project for which you would like to import data by moving your cursor over the Project Title and clicking your mouse.**

**Select "Ovarian Cancer Patient Data" and you should see something like the following.**

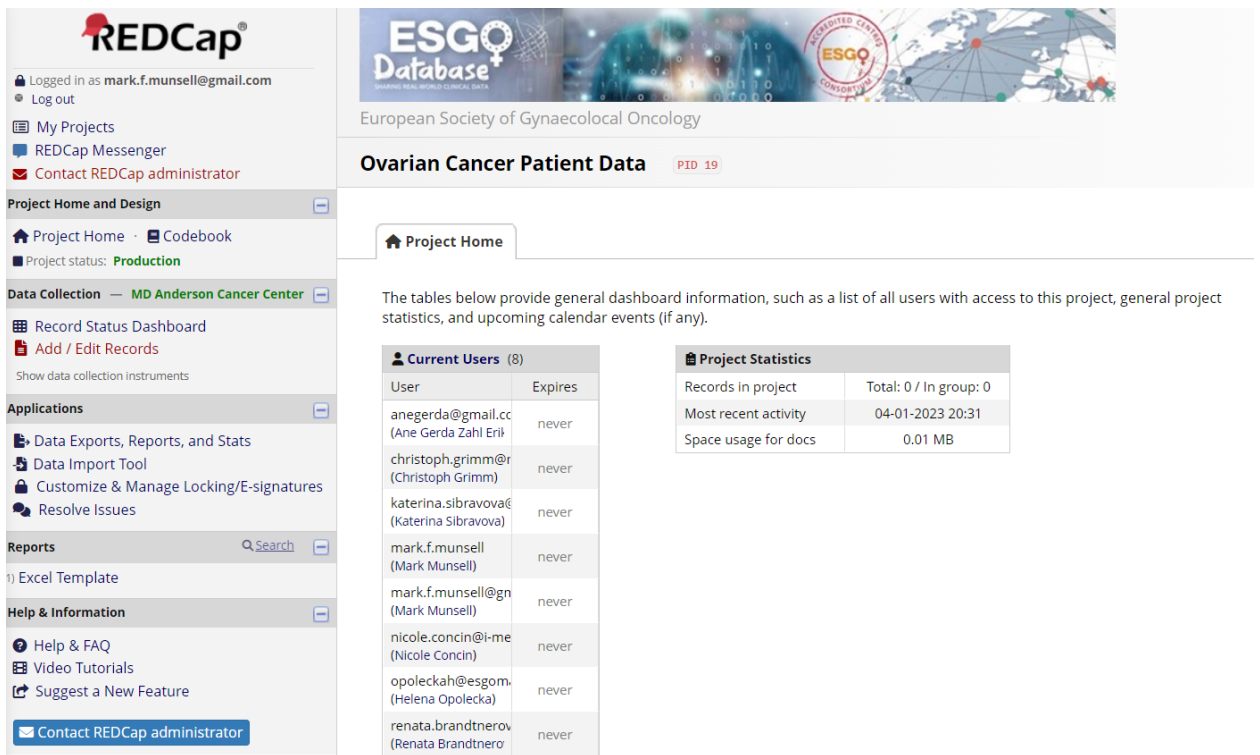

 $\boxed{\blacktriangleright}$  Contact REDCap administrator

### **Step 4:**

**Click on "Codebook" to see a list of variable/field names, field labels, and field attributes (formats, and codes). You should then see something like the following.**

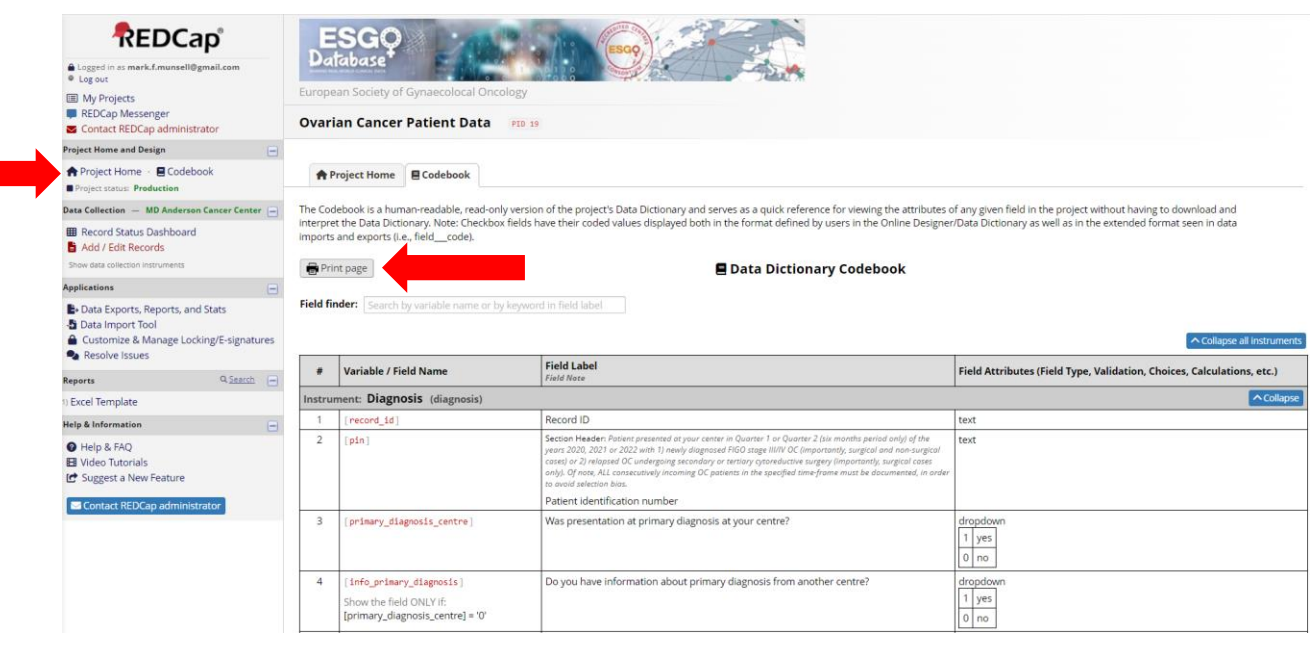

**If you wish you can print the Codebook as a pdf file by clicking on "Print page".**

**You will need to create a CSV (Excel) file with the variable record\_id in the first column. Note that the variable names in the CSV file do not include the square brackets [ ]. It is important that record\_id is in the first column of the CSV file.** 

**The second column should contain the variable pin, which is a unique patient identification number for your centre. You will need a pin for each patient so that you can locate the patient in the REDCap database should you need to update their data, such as treatment for relapse disease, follow-up, and survival data.**

**IMPORTANT: Each patient should be entered into the database only once.**

**IMPORTANT: Your centre will be identified using a 2- or 3-digit number. Patient records that you enter in the database will be numbered sequentially, with this 2- or 3-digit number as a prefix. For example, if your centre number is 37 the first patient record\_id should be 37-1. If you do not know your centre number enter a record for 1 patient manually (see alternate instructions). Once you enter this one patient you will see how your patients are numbered.**

**IMPORTANT: You must assign each patient you enter in the database a unique patient identification (pin) number. This unique pin may include numbers and letters. You should record this number for your records so that when you need to update information (i.e., treatment for relapse disease, follow-up, and survival data) for the patient record you can identify the patient in your medical records using this unique pin. You should use the same 2- or 3-digit number that identifies your center as a prefix to your unique pin. For example, if your centre number is 37 a unique patient identification number might be 37-48KW03. REDCap will not allow the same pin to be assigned to more than 1 patient.**

**The third column should contain the variable primary\_diagnosis\_centre, with values either 1 for "yes" or 0 for "no".**

**The fourth column should contain the variable info\_primary\_diagnosis, with values either 1 for "yes" or 0 for "no". Note that this variable should only have a value if primary\_diagnosis\_centre has the value 0.**

**You should continue adding variables and data to the CSV file until all variables in the Codebook are represented.**

**IMPORTANT: All dates must be entered in YYYY-MM-DD format. Be sure to format the cells containing dates in the CSV file with this format.**

**IMPORTANT: Do not include in your CSV file any calculated fields. Examples of calculated fields are scs\_1st and scs\_group\_1st (shown below). Calculated fields will be calculated automatically when the data file is imported into REDCap.**

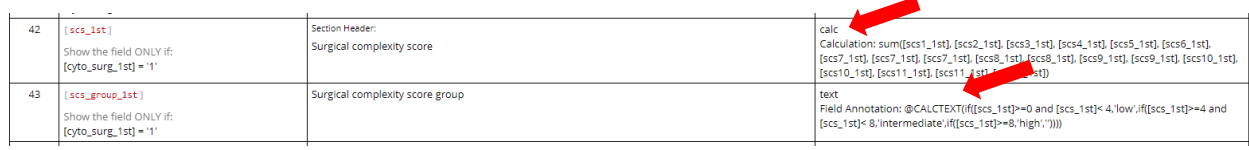

**IMPORTANT: Note that the last variable on each instrument is used to indicate the form status. These variables are usually composed of the name of the form and the word complete. If you have complete data for a patient, you should assign this variable the value 2. If the data are incomplete, you should assign the variable the value 0. If you have data values that need to be verified, you should assign this variable the value 1.** 

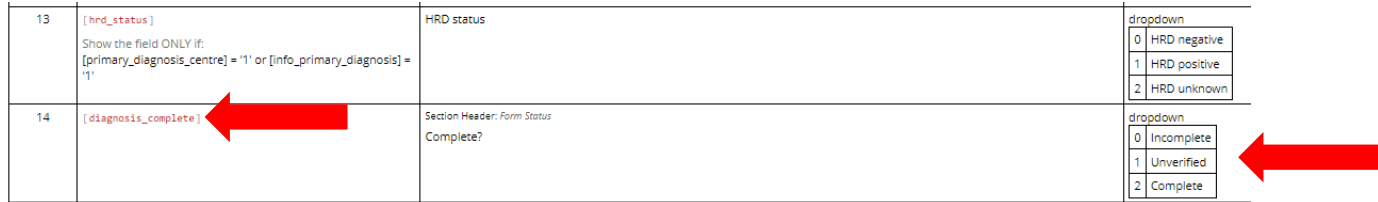

**Assignment of the appropriate values for the "Form Status" variables is important, because once the data are imported the "Record Status Dashboard" will show the status of each form for reach patient record, according to the "Legend for status icons". The colored dots serve as a visual cue reminder that some forms require further attention to either complete data entry or verify data values.**

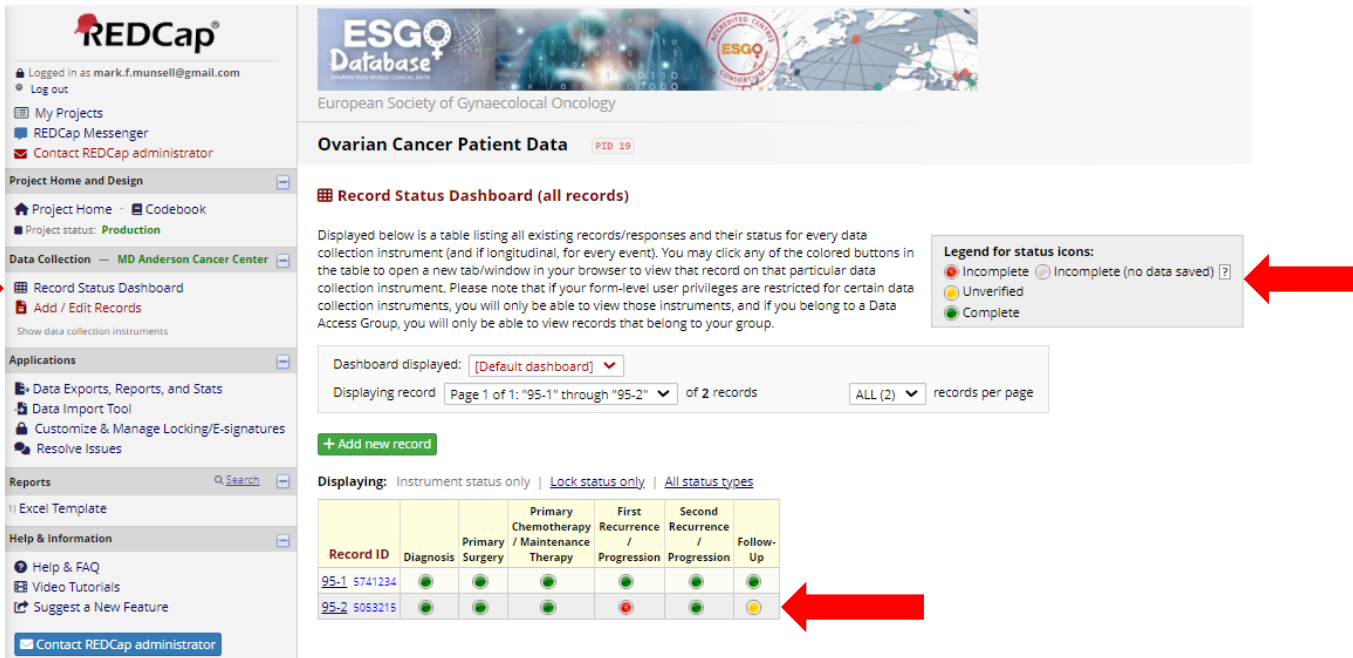

### **Step 5:**

**If you created an Excel file, you need to save it as a CSV file, as shown below. REDCap can only import data from a CSV file.**

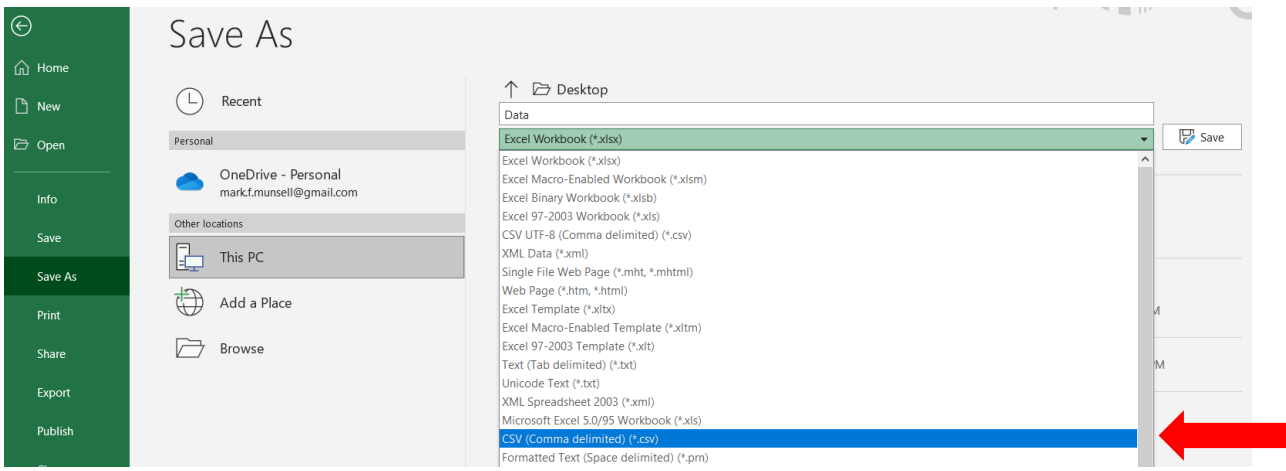

### **Step 6:**

**Once you have your CSV file ready to import into REDCap, click on "Data Import Tool".**

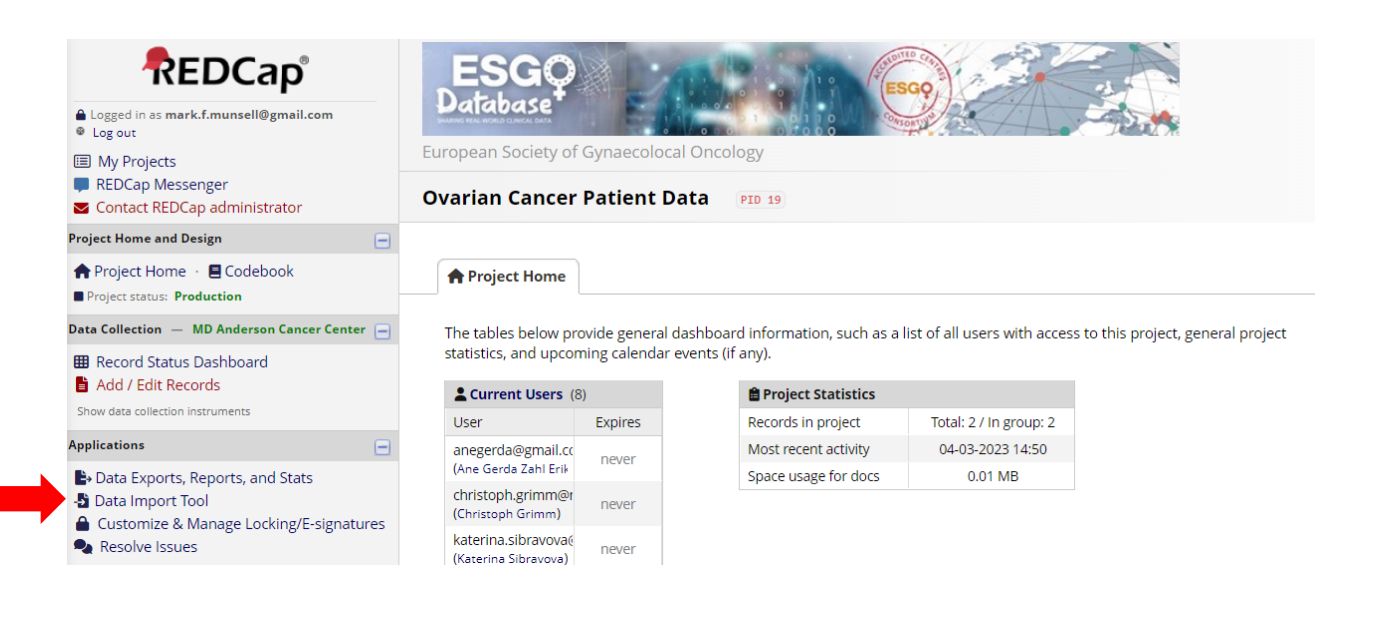

### **Step 7:**

#### **You should then see something like the following.**

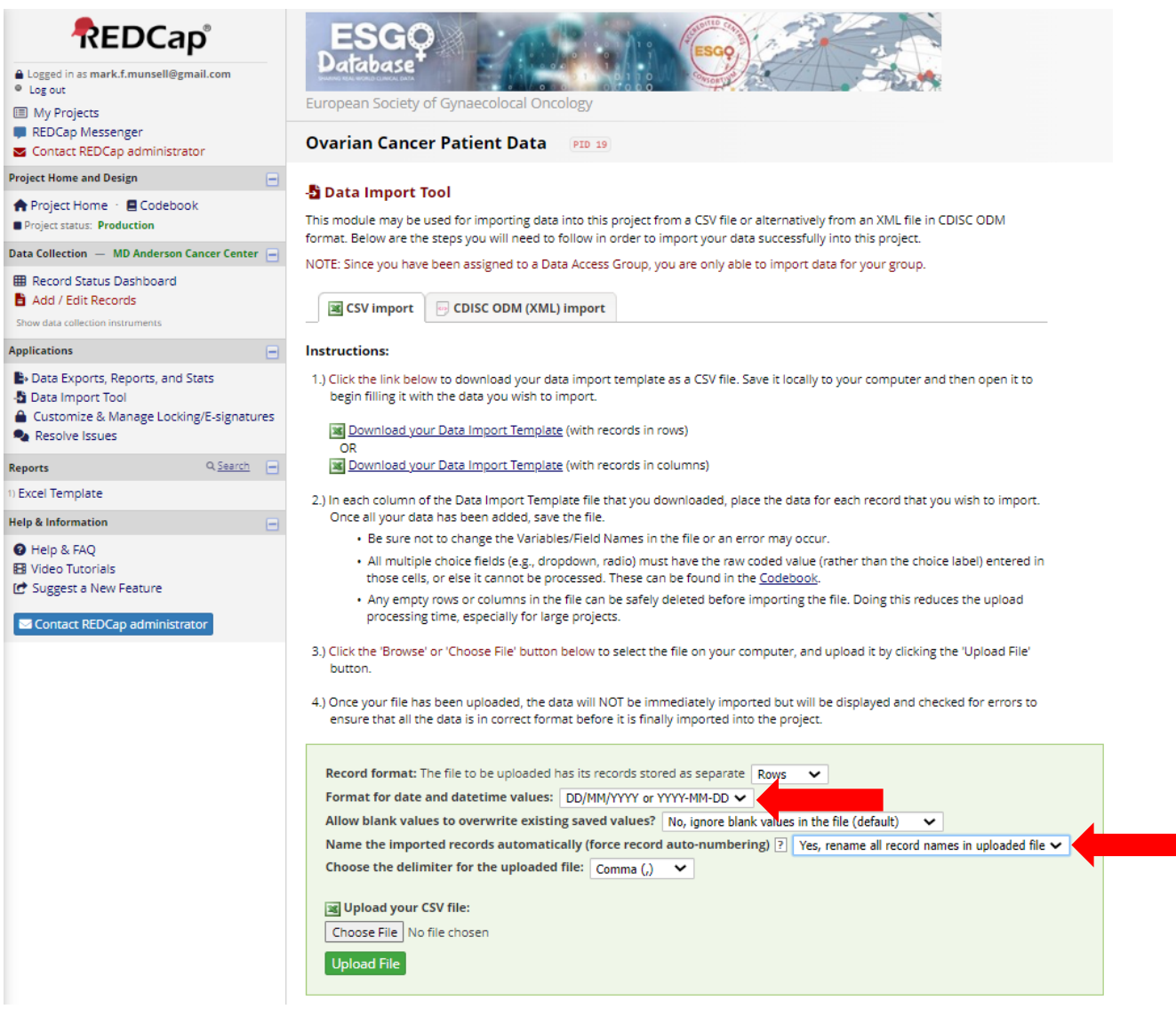

**IMPORTANT: You must select the proper date format (YYYY-MM-DD), and you may choose to select "Yes, rename all record names in the uploaded file".**

**By renaming the records the record\_id will be changed when the data are imported. Each centre adding data to the database will be assigned a unique 2- or 3-digit number. This number will be added as a prefix to the record\_id. For example, if your institution is assigned the prefix 37, your first patient will have record\_id 37-1, your second patient will have record\_id 37-2, etc. This number will be assigned automatically by REDCap when the data file is imported. REDCap will ensure that patients are numbered sequentially. For example, if you have 247 patients already in the database and you are uploading a new data file, the first patient in the data file will automatically be renumbered 37-248. This will happen regardless of the values of record\_id in your CSV file.**

### **Step 8:**

**Choose the CSV file that you wish to import and click .**

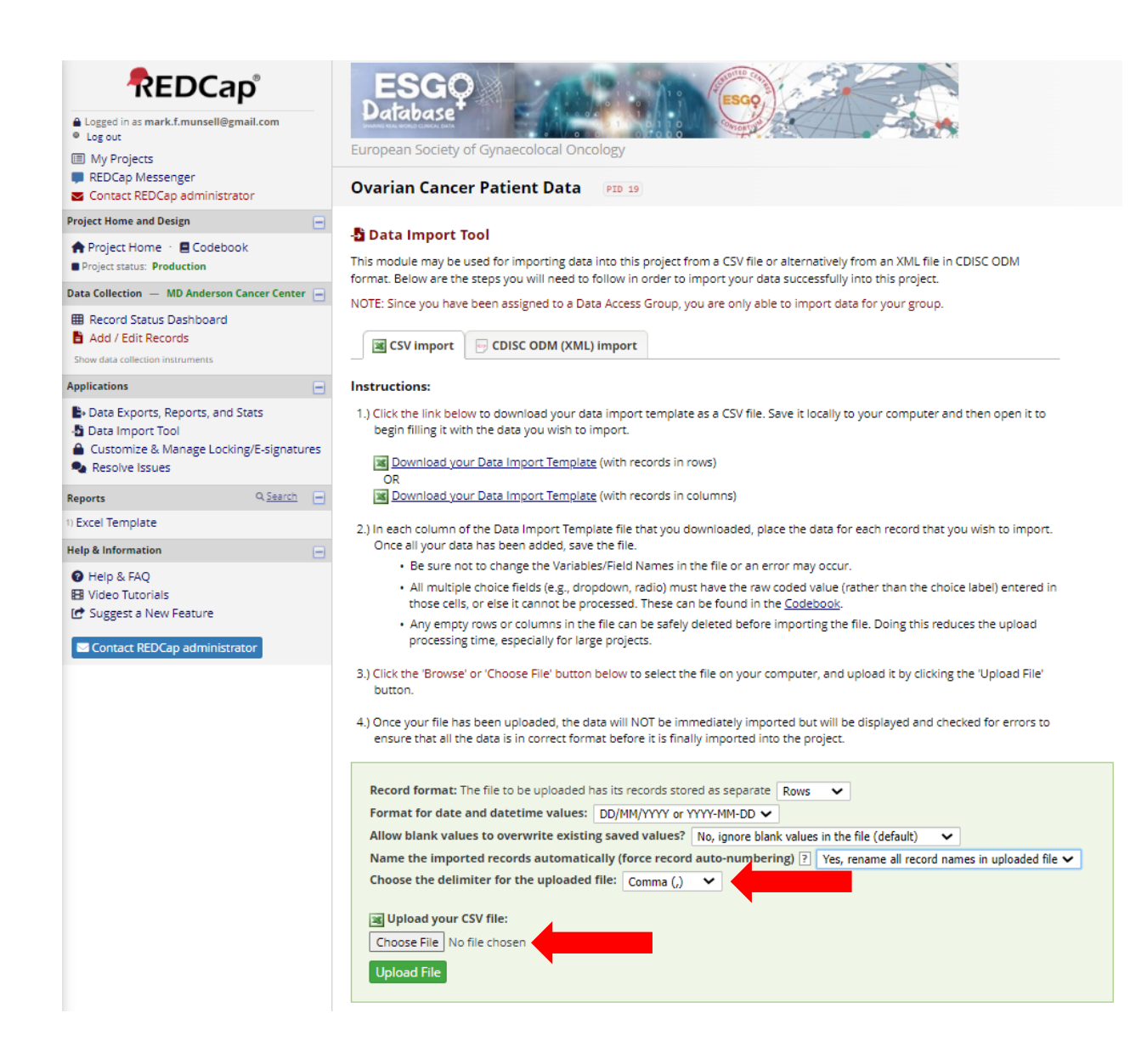

**Be sure to choose the appropriate delimiter for your CSV file. The delimiter is the character that separates the columns of data in your data file. The default for a CSV (Comma Separated Value) file is a comma. Other choices for the delimiter are a "Tab" or a "Semicolon (;)".**

**IMPORTANT: The file size upload limit is 32 MB. If your CSV file is larger than 32 MB, you will need to separate it into smaller files and upload each of the smaller files separately.**

#### **Step 9:**

**After you click you should see something like the following.**

**If you included calculated fields in your data file you will see warnings. These warnings inform you that the calculated fields will be ignore when the file is uploaded.**

**You will see "Instructions for Data Review". These instructions explain how the data will be uploaded. Some data will be new (black text), some may already exist (gray text) if the record\_id already exists in the database , and some will be overwritten (red text) if the record\_id already exists in the database. If you see something here that you did not intend you can click "Cancel" to cancel the data import and amend your data file.**

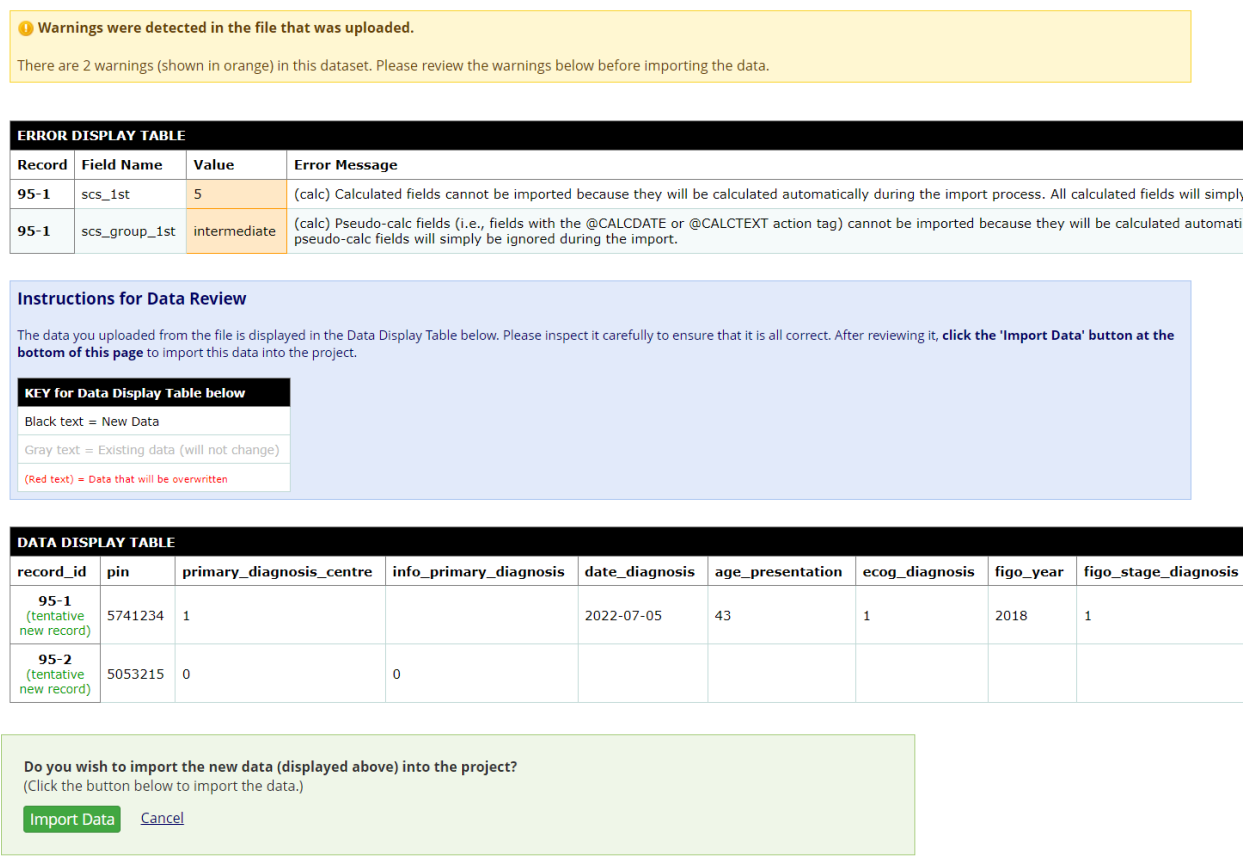

**You will see a list of patient records that will be imported once you click on . Notice that the centre number here is 95. Your centre number will be different.**

#### **Step 10:**

95-4  $pin$ 

 $5053215$ 

#### **Once the data are imported you will see something like the following.**

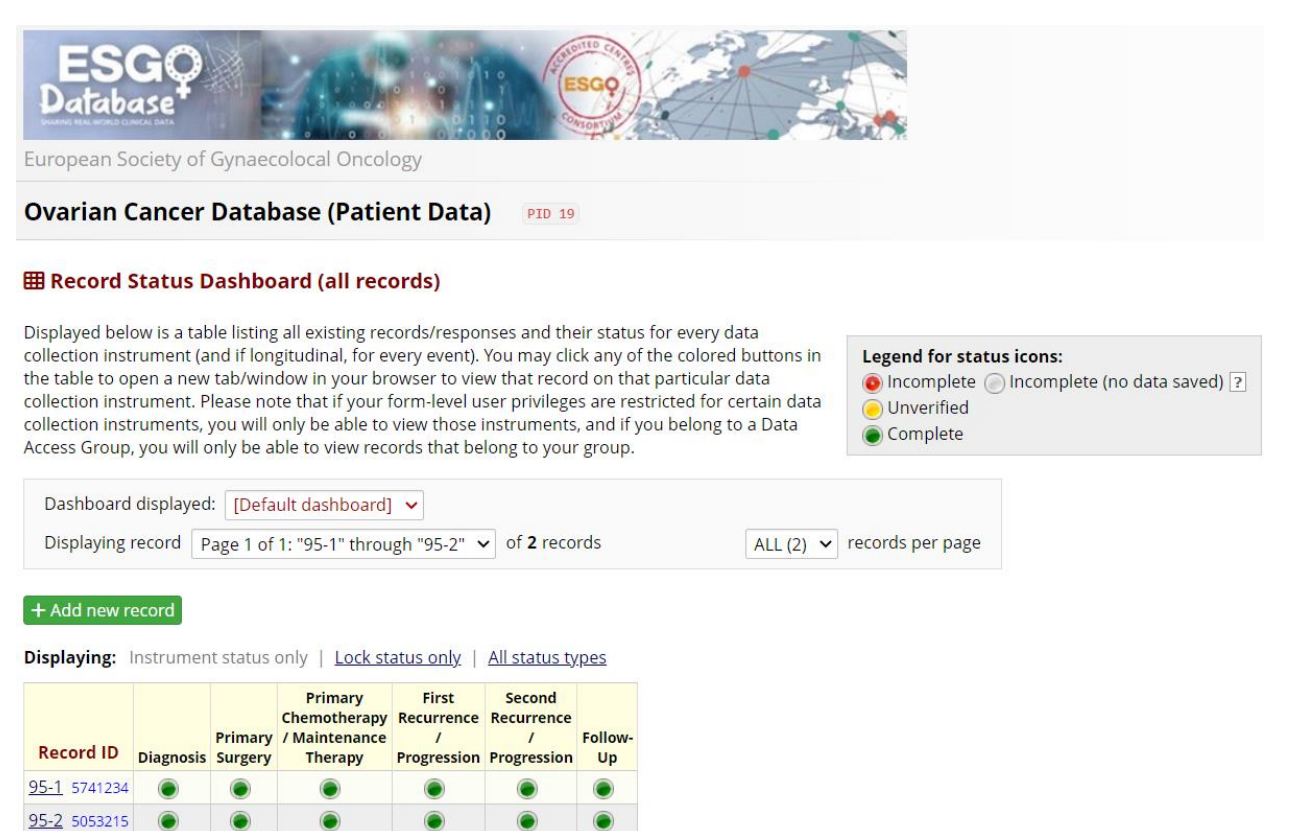

**NOTE: You may import additional data files but remember that each record\_id and pin may be used only once. For example, if you try to import a data file that includes a pin that is already in the database, you will see an error message and something like the following. You will need to delete duplicate records from the CSV file before it can be imported.**

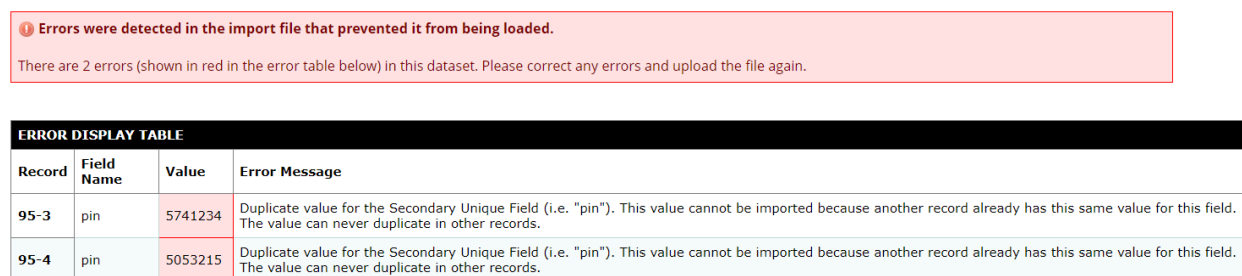